## **les Achtergrond maken in PP 2010**

**Open het PowerPoint programma 2010.**

**Klik op Start....dan op Indeling....en dan op Leeg..... (zie rode Pijlen)**

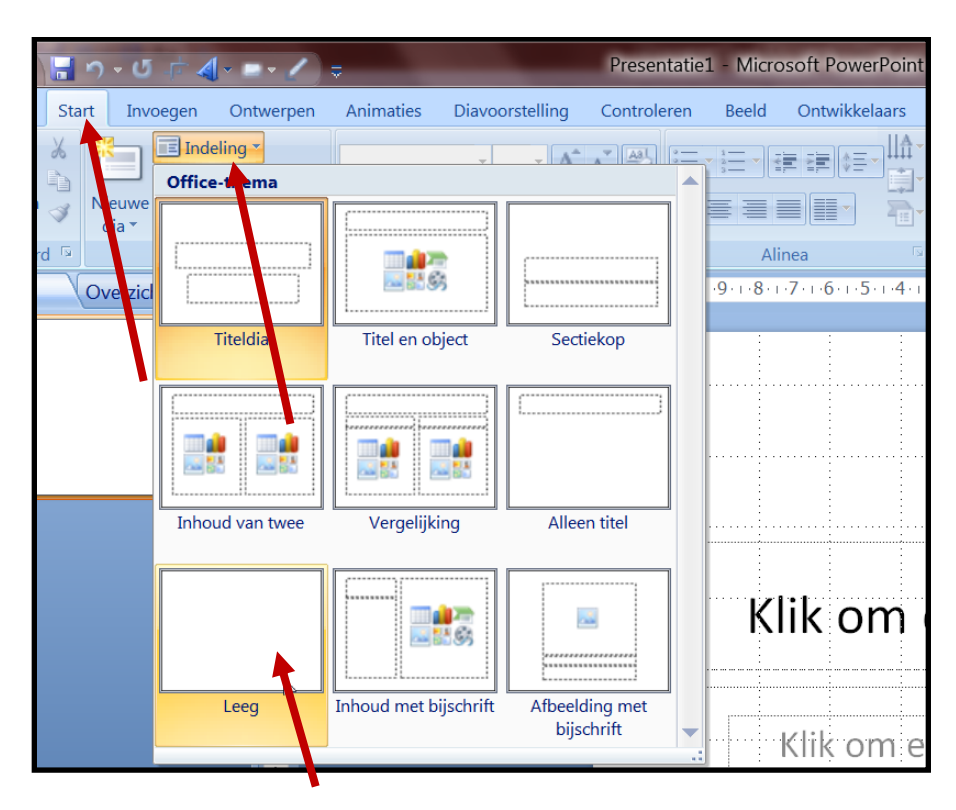

**Klik met de rechtermuisknop in de dia en klik op Achtergrond opmaken.... (zie rode pijl)**

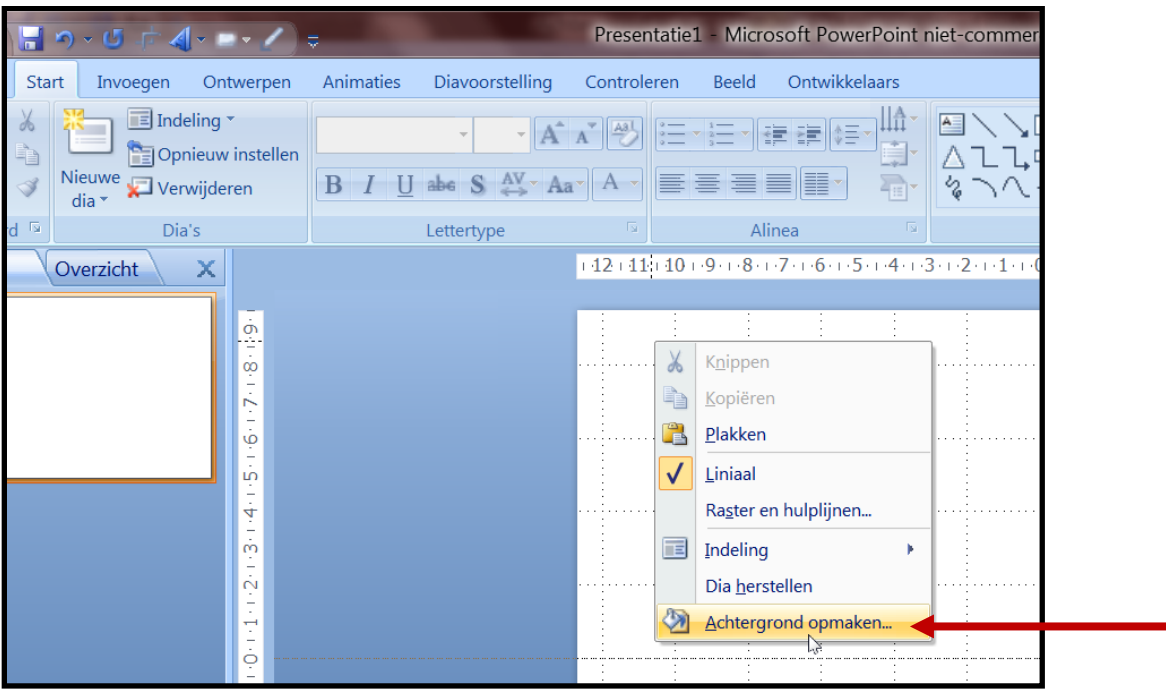

**Vink aan Opvulling met Kleurenovergang....Klik het driehoekje Kleuren.**

**Kies een Type overgang....Klik op Overal toepassen....Klik dan op Sluiten. (zie rode pijlen)**

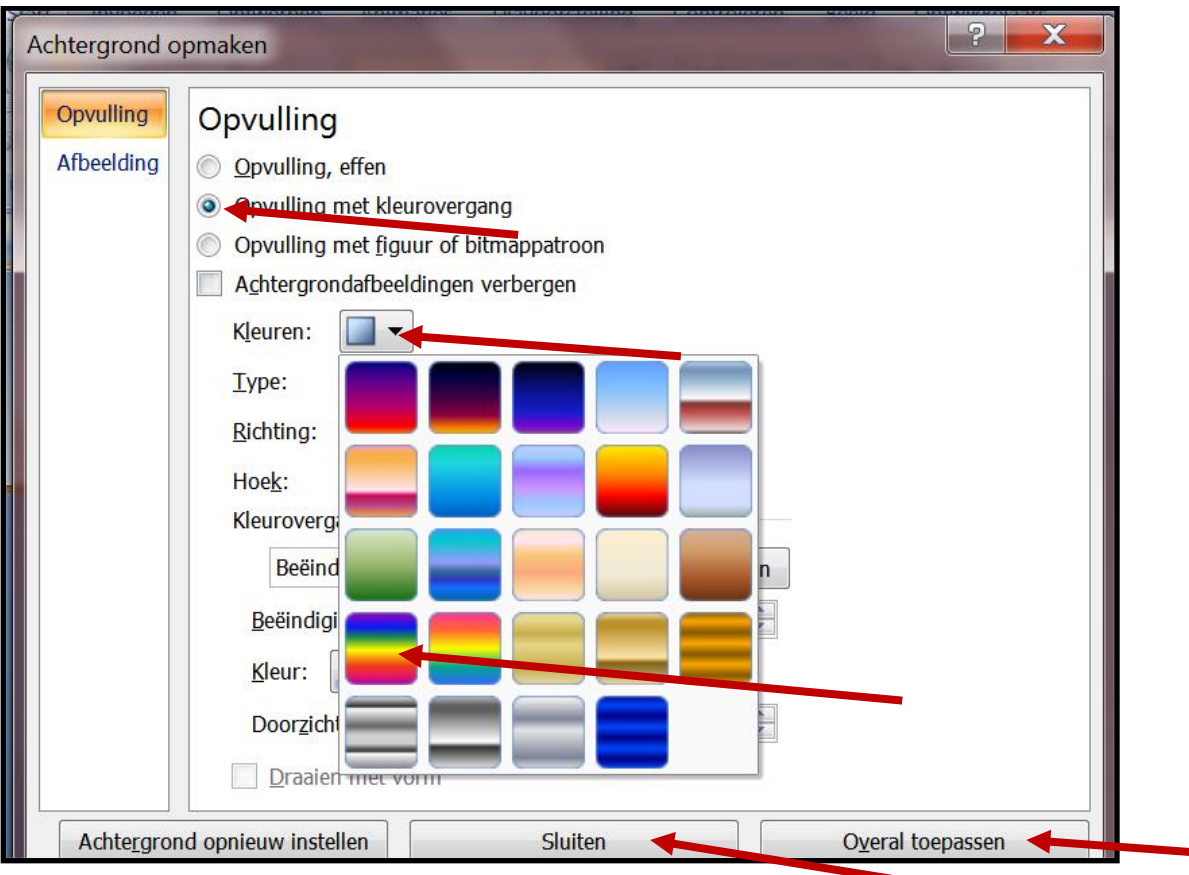

**Het onderstaande venster verschijnt. De achtergrond is klaar.**

**In het venster Opvulling hierboven zijn meerdere keuzes te maken, oefen daar maar wat mee.** 

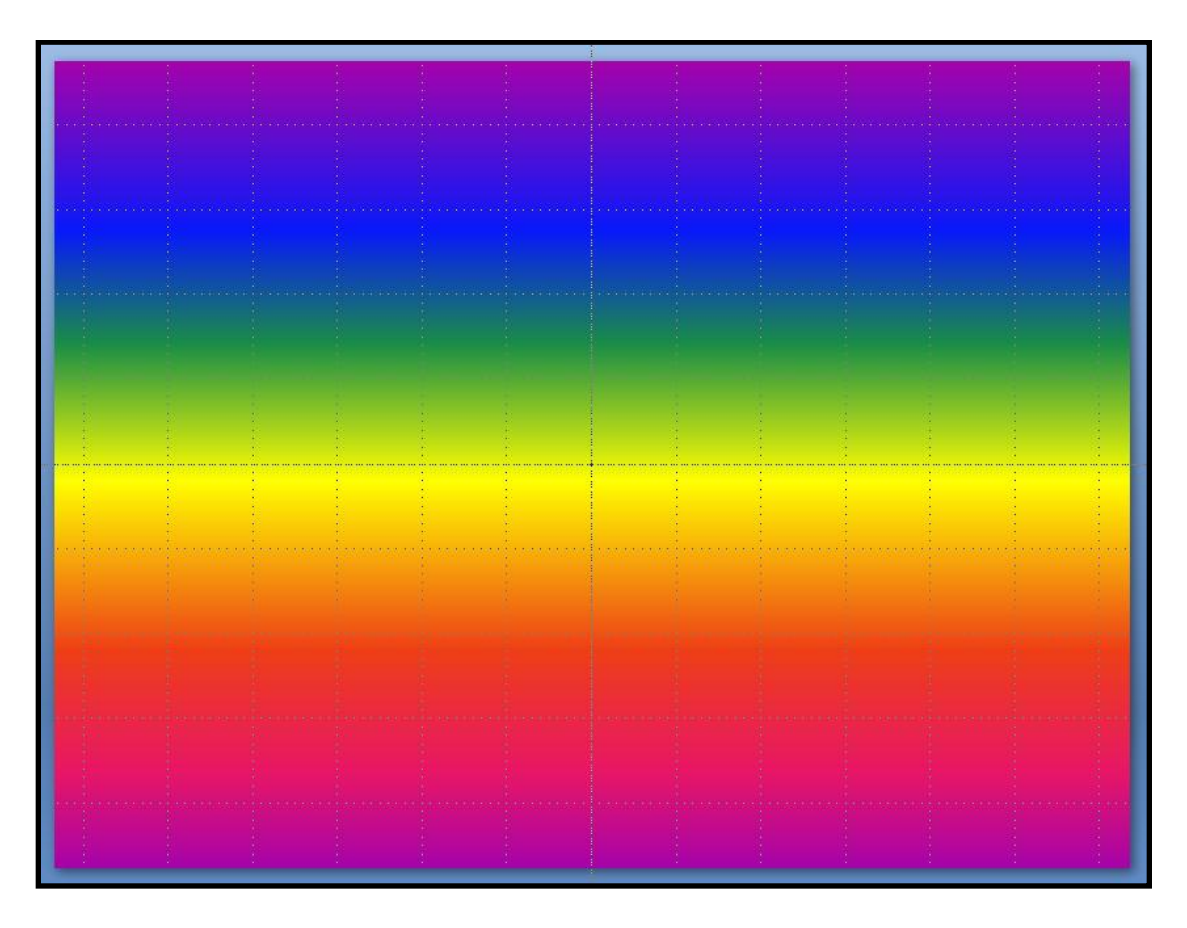

**Nu maken we een** *foto* **als achtergrond.**

**Klik met de rechtermuisknop in de dia en klik op Achtergrond opmaken.... (zie rode pijl)**

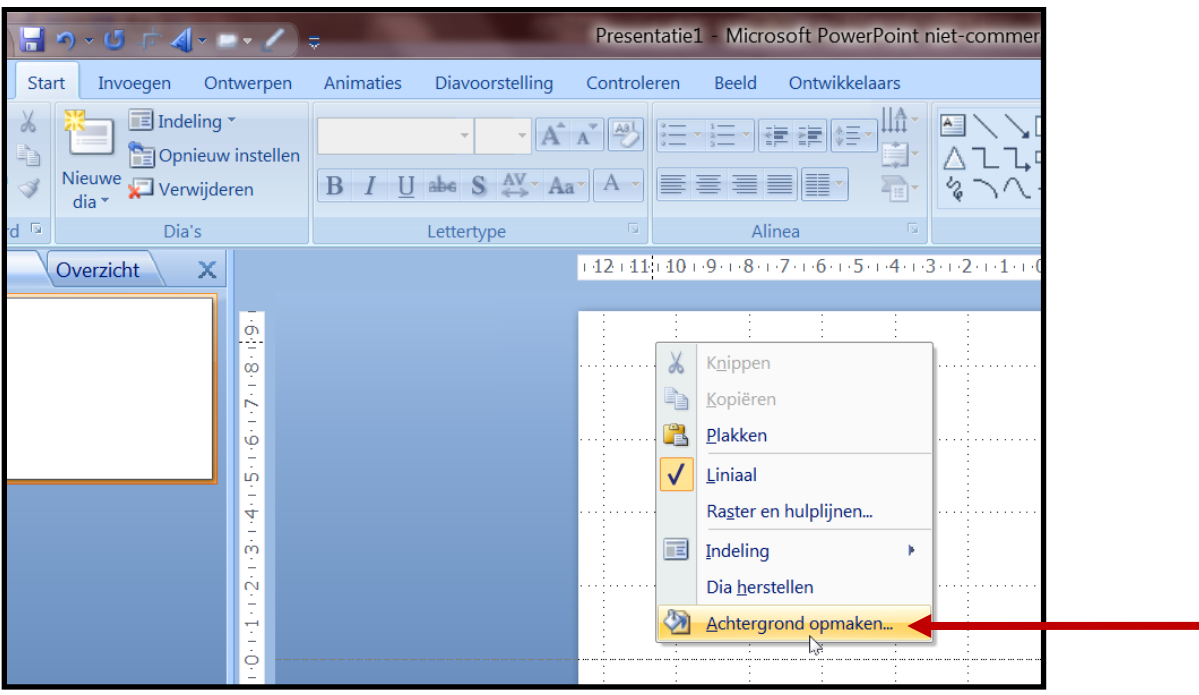

**Vink aan... Opvulling met figuur of bitmappatroon....en klik dan op Bestand. (Zie rode pijlen)**

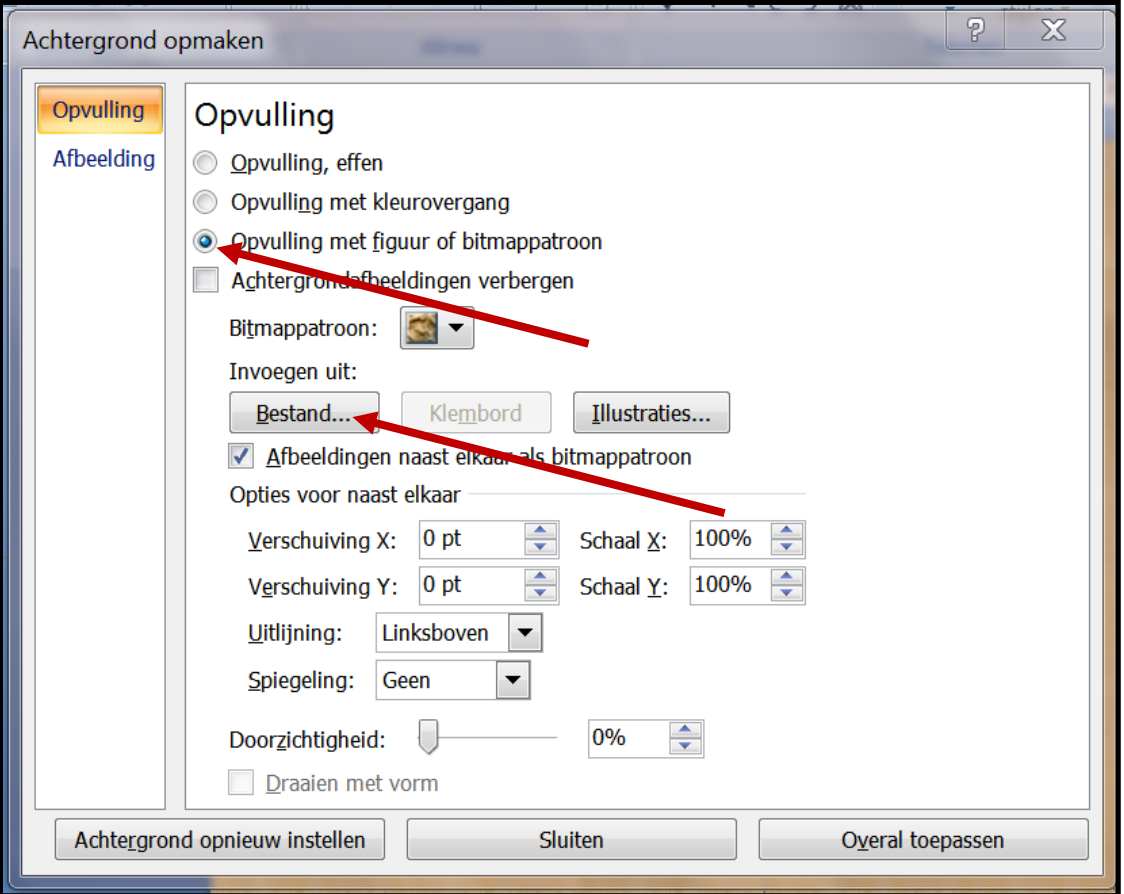

**Er opent zich een venster met afbeeldingen....Klik een map aan....Klik dan op openen. (Zie prentje hieronder)**

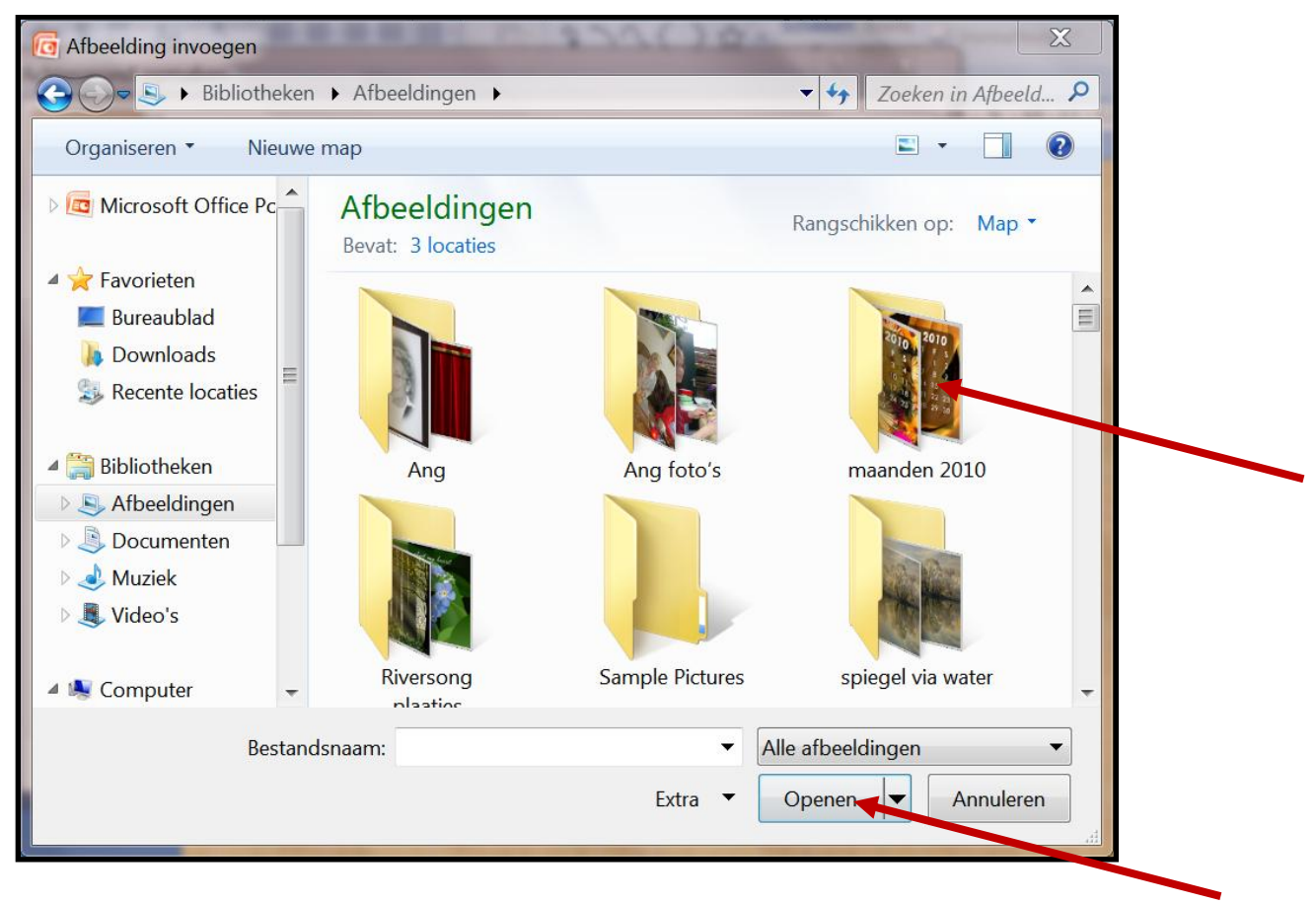

**Klik nu een foto of prentje aan en klik op invoegen.**

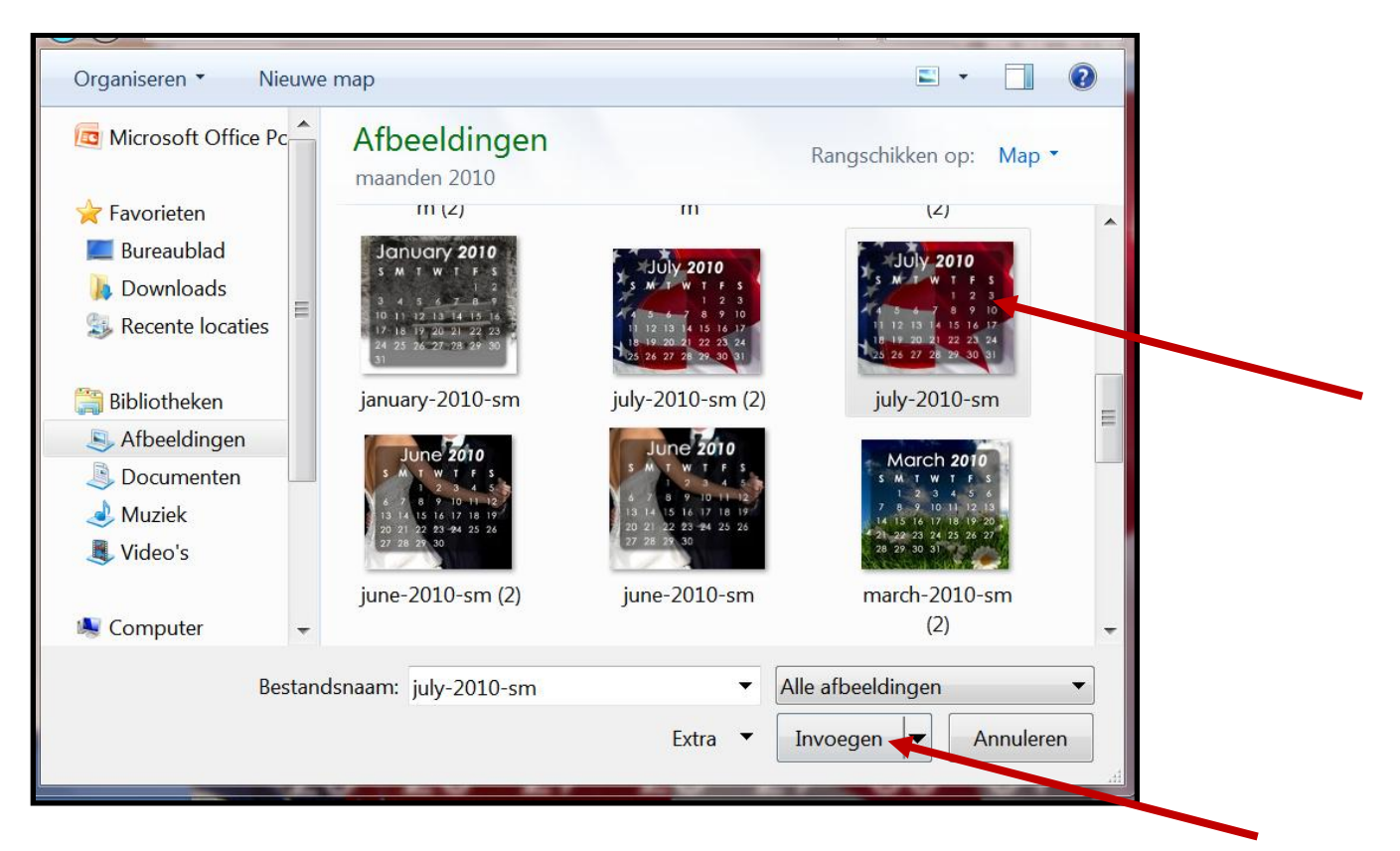

**Wilt u alle dia's met de zelfde achtergrond, klik dan eerst Overal toepassen aan en dan op sluiten. (Zie prentje hieronder)**

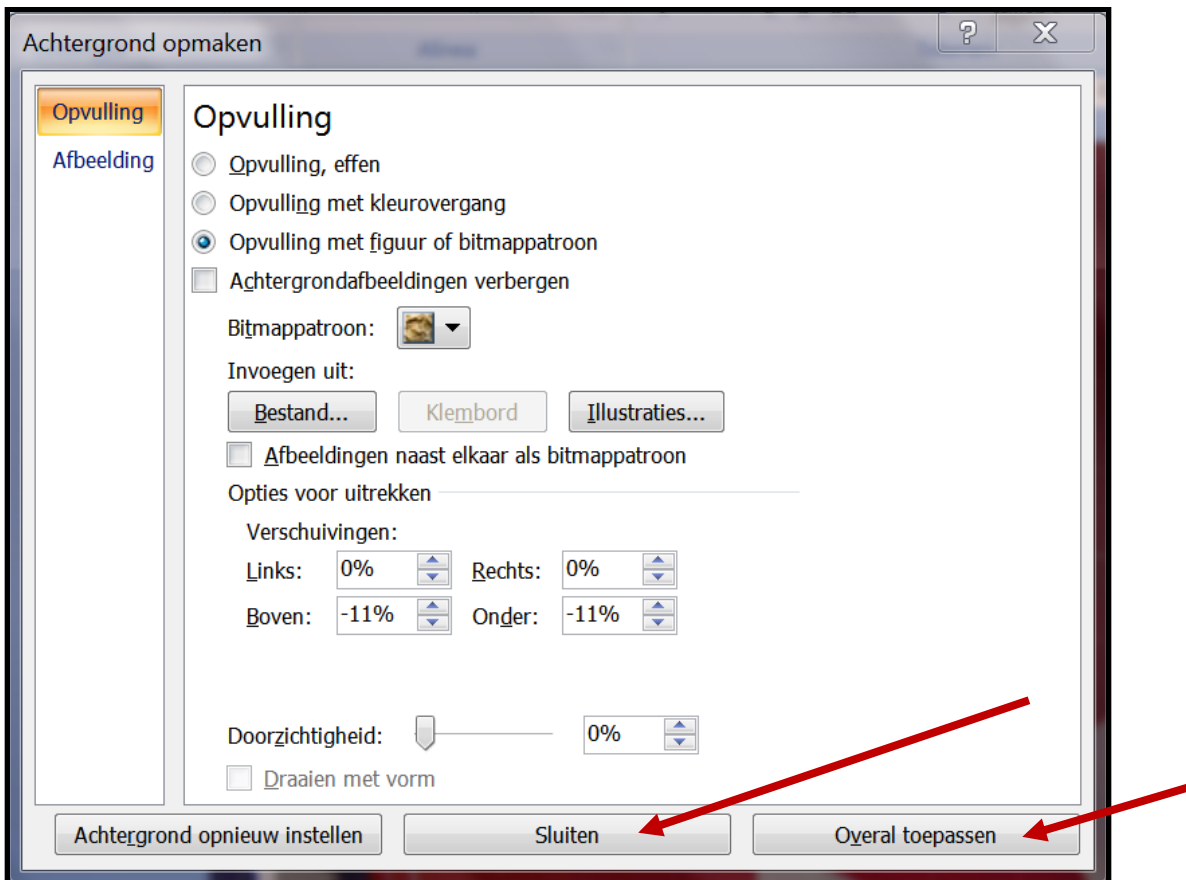

F  $\mathsf{S}$ Ī  $\overline{\phantom{a}}$  $2 \mathbf{3}$ 8 5 9  $10<sup>1</sup>$ 6  $15<sup>°</sup>$  $16$  $17$ 14  $\overline{2}$ 13 21 22 23 9 20 24 8 I 26 27 28  $29<sup>°</sup>$ 30  $31$ 5

**De achtergrond is nu gemaakt met een foto of prentje.**

**Succes, Wim Beks.**